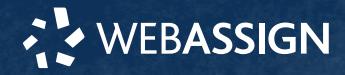

### This Quick Start Guide provides information to help you start using WebAssign.

## **ENROLL WITH A CLASS KEY**

Your instructor might give you a class key like **MYSCHOOL 1234 5678** to enroll in your class. A class key does not verify payment.

Enroll yourself in each class section only once.

- **1 .** Go to **<https://webassign.net/login.html>** and click **Enroll with Class Key**.
- **2 .** Enter your class key and click **Enroll**.
- **3 .** If the correct class and section is listed, click **Yes, this is my class**.
- **4 .** Sign in or create your account.

### **I Have a Cengage Account**

- **1 .** Type your Cengage username and password.
- **2 .** Click **Sign In**.
- **3 .** If prompted, enter your student ID and click **Submit**.
- **4 .** If prompted, either sign in to your existing WebAssign account or create a new WebAssign account.

### **I Have a WebAssign Account**

#### **1 .** Click **Link Your WebAssign Account**.

- **2 .** Type your WebAssign username, institution code, and password.
- **3 .** Click **Continue**.
- **4 .** If prompted, **[link your WebAssign account to a](https://webassign.net/manual/student_guide/t-a-link-cengage-acct.htm) [Cengage account](https://webassign.net/manual/student_guide/t-a-link-cengage-acct.htm)**.

#### **I Don't Have an Account**

- **1 .** Click **Create Account**.
- **2 .** Type the details for your new Cengage account. **3 .** Read and acknowledge your acceptance of the
- Cengage service agreement.
- **4 .** Click **Create Account**.

## **SIGN IN**

- **1 .** Go to **[webassign.net/login.html](https://webassign.net/login.html)**.
- **2 .** Type your username and password.

**NOTE:** Before you create a new account, make sure you do not have an existing account.

- **3 .** Click **Sign In**. Your Cengage Dashboard is displayed.
- **4 .** Click on your course.
- **5 .** Click **Continue to Course**. You are now in your course.

### **Reset Your Password**

You can reset your Cengage or WebAssign password if your account has an email address.

- **1 .** On the sign-in page, click **Forget** for the password you need to reset.
- **2 .** Provide the requested information. If the information matches your account, you should receive a password reset email.

**3 .** Open the password reset email and click the

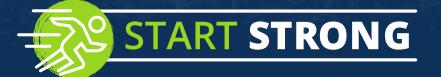

# **PURCHASE ACCESS**

WebAssign gives you free access for two weeks after the start of class. To continue using WebAssign after that, either enter an access code or purchase access online.

**NOTE:** An access code included with some textbooks verifies that you have already purchased WebAssign access.

### **I have an access code**

- **1 .** Verify your access code at **[webassign.net/](https://webassign.net/user_support/student/cards.html) [user\\_support/student/cards.html](https://webassign.net/user_support/student/cards.html)**.
- **2 .** Sign in to WebAssign.
- **3 .** Click **Enter Access Code**.
- **4 .** Enter your access code and click **Redeem**.

### **I do not have an access code**

- **1 .** Sign in to WebAssign.
- **2 .** Click **Purchase Access**.
- **3 .** Select the items you want to purchase and click **Continue**.
- **4 .** Review the items in your cart and click **Start Secure Checkout**.
- **5 .** Enter your billing contact information and click **Continue**.
- **6 .** Select your payment method and enter your payment information.

### **Upgrade to Unlimited**

- **1 .** Go to **[www.cengage.com/unlimited](https://www.cengage.com/unlimited)**.
- **2 .** Choose a subscription.
- **3 .** Click **Subscribe now**.
- **4 .** Review the items in your cart and click **Start Secure Checkout**.
- **5 .** Enter your billing contact information and click **Continue**.
- **6 .** Select your payment method and enter your payment information.

## **LEARN**

Your current assignments are listed on the **Home** page for each class.

- **1 .** Click the assignment name.
- **2 .** Answer the assignment questions.

WebAssign supports many different question types. Some questions display a tools palette or open in a new window.

- **3 .** Submit your answers.
- **4 .** Review your marks and feedback.
- Usually you will see  $\vee$  or  $\times$  for each answer.
- **5 .** Change your incorrect answers and submit again.
- **6 .** When you are done, always click **sign out**.

## **SYSTEM REQUIREMENTS**

# **SUPPORTED BROWSERS**

## **Windows**

- Chrome version 65 or later
- Firefox version 59 or later
- Internet Explorer 11
- Microsoft Edge 16

### **MacOS / OS X**

- Chrome version 65 or later
- Firefox version 59 or later
- Safari version 11 or later **Linux**

## • Firefox version 59 or later

### **iOS**

• Safari version 11 or later on iPad only

**NOTE:** Some features and

content require Flash and do not work on iOS.

Features and content are not optimized for a small screen size and might be difficult to use.

### Other browsers and versions

than those listed might also work, but are not supported. If you have problems when using an unsupported browser, try using a supported browser before contacting Customer Support.

#### **RECOMMENDED BANDWIDTH AND HARDWARE**

- Internet: 5+ Mbps
- RAM: 1+ GB
- Display: 1024 × 768

## **CUSTOMER SUPPORT**

**ONLINE: [webassign.com/](https://webassign.com/support/student-support) [support/student-support](https://webassign.com/support/student-support) CALL: [800.354.9706](tel:800.354.9706)**

## **MORE INFORMATION**

Search the online help for answers to most questions: **[webassign.net/manual/](https://www.webassign.net/manual/student_guide/) [student\\_guide/](https://www.webassign.net/manual/student_guide/)**

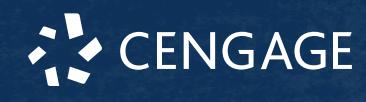